## Developmentboard Nano

## Installationsanleitung

Windows XP, Vista 32bit und 64bit, Windows7 32bit und 64bit

Die Installation des Programms **Development Manager** gestaltet sich bei den verschiedenen Betriebssystemen sehr ähnlich.

(1) Bitte laden Sie zuerst das aktuelle Installationsprogramm von www.dev-tools.de herunter. Das Programm finden Sie im Downloadbereich des Developmentboard.

## **DevelopmentManager\_Setup.zip**

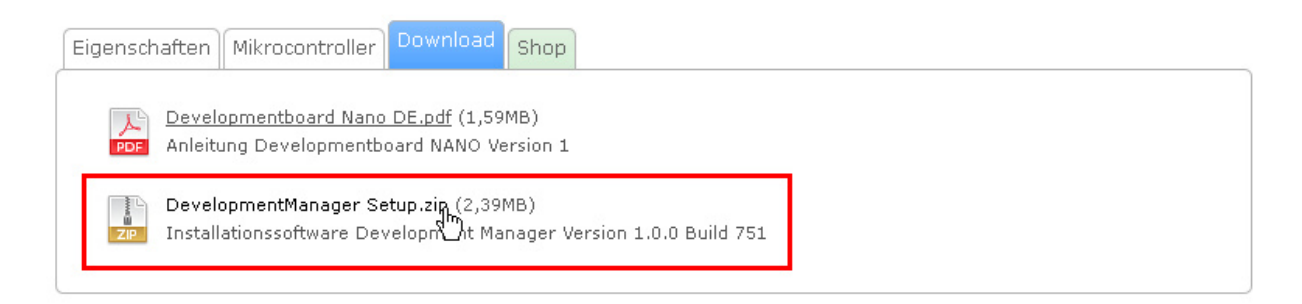

- (2) Führen Sie das Installationsprogramm aus. Sie benötigen **Administrationsrechte**, um das Programm auf Ihrem PC installieren zu können. (Wenn Windows in einem Dialog meldet, dass der Herausgeber der Treibersoftware nicht überprüft werden konnte, bestätigen Sie mit "Diese Treibersoftware trotzdem installieren".)
- (3) Nach dem die Programminstallation abgeschlossen ist, können Sie das Developmentboard an die USB-Schnittstelle Ihres PCs anschließen. Versorgen Sie das Developmentboard mit Betriebsspannung. Windows wird nun einmalig den Treiber für das Developmentboard installieren.

**Die Installation ist nun abgeschlossen**.

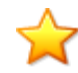

**Tipp**: Wenn Sie das Developmentboard an Ihren PC anschließen, steht eine weitere COM-Schnittstelle zur Verfügung. Wählen Sie diese Schnittstelle in Development Manager als Schnittstelle für Ihr Developmentboard aus. Diese Einstellung müssen Sie nur einmalig vornehmen.

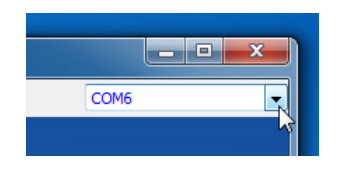

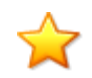

**Tipp:** Gehen Sie bitte folgendermaßen vor, wenn Ihr Developmentboard nicht vom Betriebssystem erkannt wird (Dies kann zum Beispiel vorkommen, wenn das Developmentboard an die USB-Schnittstelle angeschlossen wurde ohne dass zuvor das Installationsprogramm ausgeführt wurde).

- (1) Stellen Sie sicher, dass das Installationsprogramm ausgeführt wurde.
- (2) Öffnen Sie den Gerätemanager und schließen Sie das Developmentboard an die USB-Schnittstelle an. Versorgen Sie das Developmentboard mit Betriebsspannung.
- (3) Im Gerätemanager wird ein "unbekanntes Gerät" angezeigt. Klicken Sie auf diesen Eintrag mit der rechten Maustaste und wählen Sie nun im erscheinenden Popup-Menü "Treibersoftware aktualisieren" aus. Im folgenden Dialog wählen Sie "Treibersoftware automatisch suchen" aus. Wenn Windows in einem Dialog meldet, dass der Herausgeber der Treibersoftware nicht überprüft werden konnte, bestätigen Sie mit "Diese Treibersoftware trotzdem installieren".